## **A) Préparer le poste informatique**

- ➔ Créer un dossier nommé « Attente téléphonique » dans le dossier indiqué par le professeur.
- ➔ En suivant les consignes du professeur, copier les 3 fichiers audio nécessaires et les coller dans le dossier précédemment créé.
- ➔ Tester la connexion du casque en lisant un fichier audio.
- ➔ Régler le niveau de la sortie casque si besoin.
- **→** Démarrer Audacity.

## **B) Réaliser l'attente téléphonique**

➔ Dans Audacity, importer le fichier audio « *Fond sonore.mp3* »

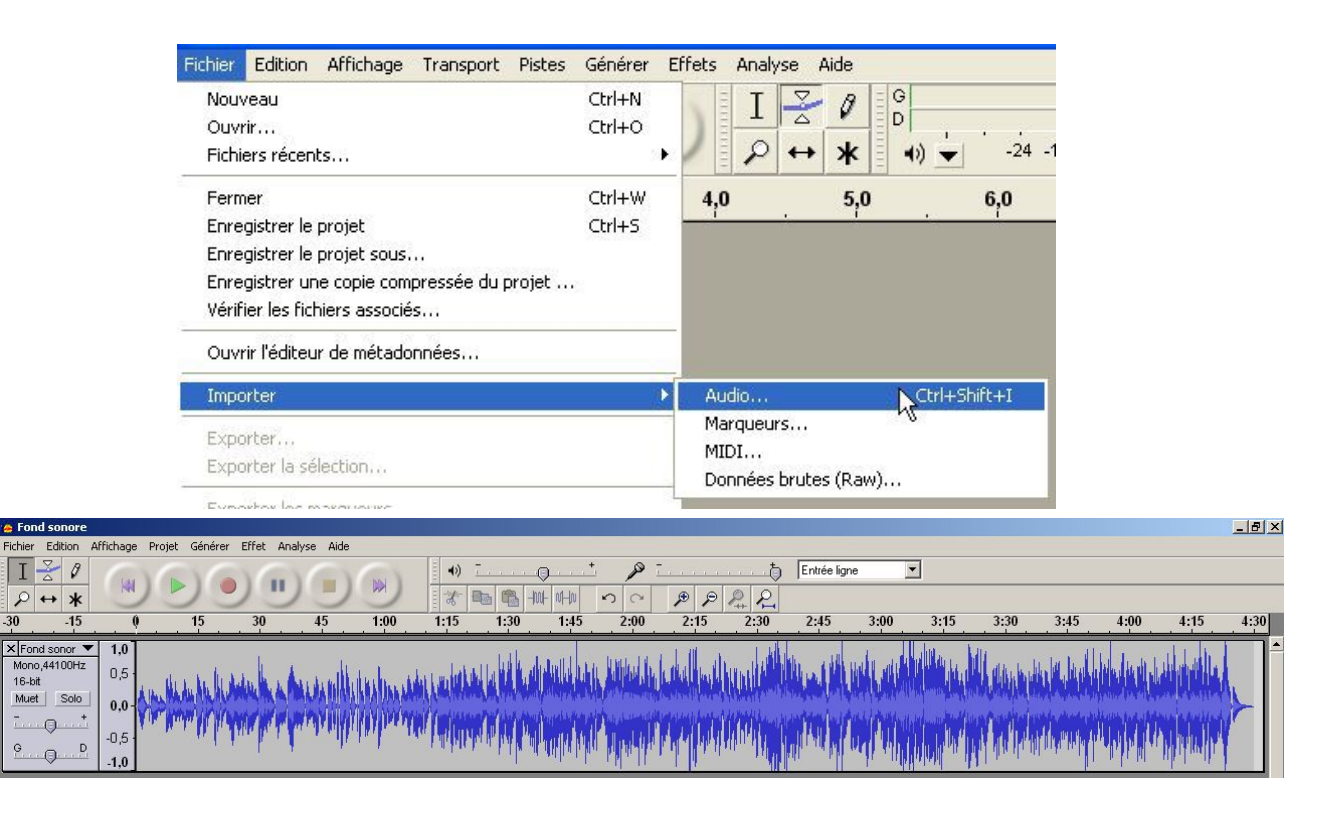

➔ Ecouter cet échantillon pour vérifier sa qualité. Tester l'utilité des boutons :

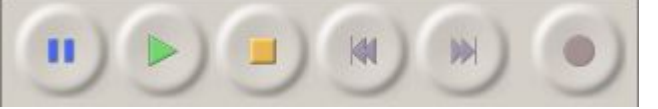

- ➔ Si vous entendez correctement l'échantillon, enregistrer le projet sous... et le nommer *Attente téléphonique.aup*
- ➔ Importer le fichier audio « *Annonce1.mp3* »

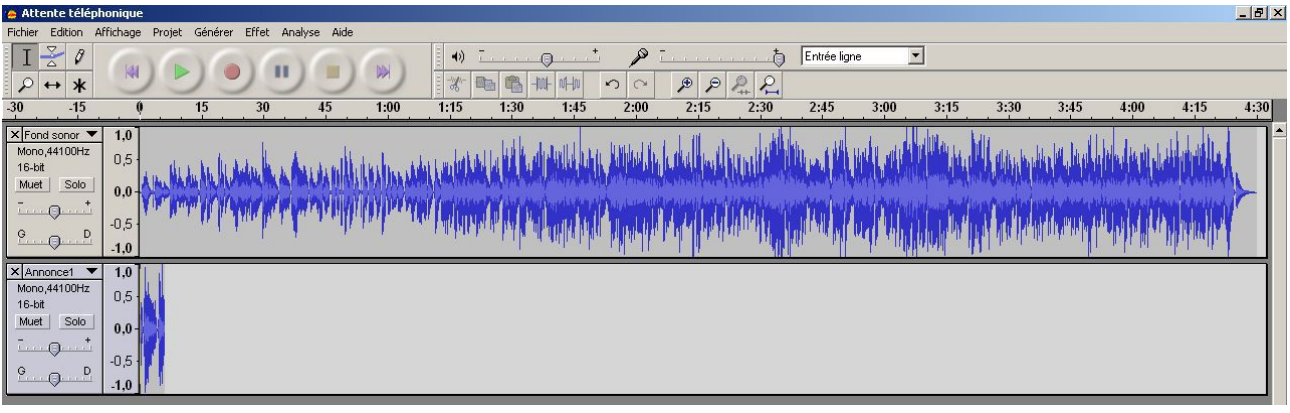

→ Utiliser l'outil de glissement temporel pour que Annonce1 démarre à 2,5 secondes du début.

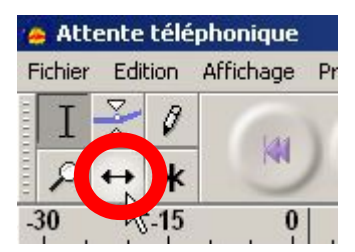

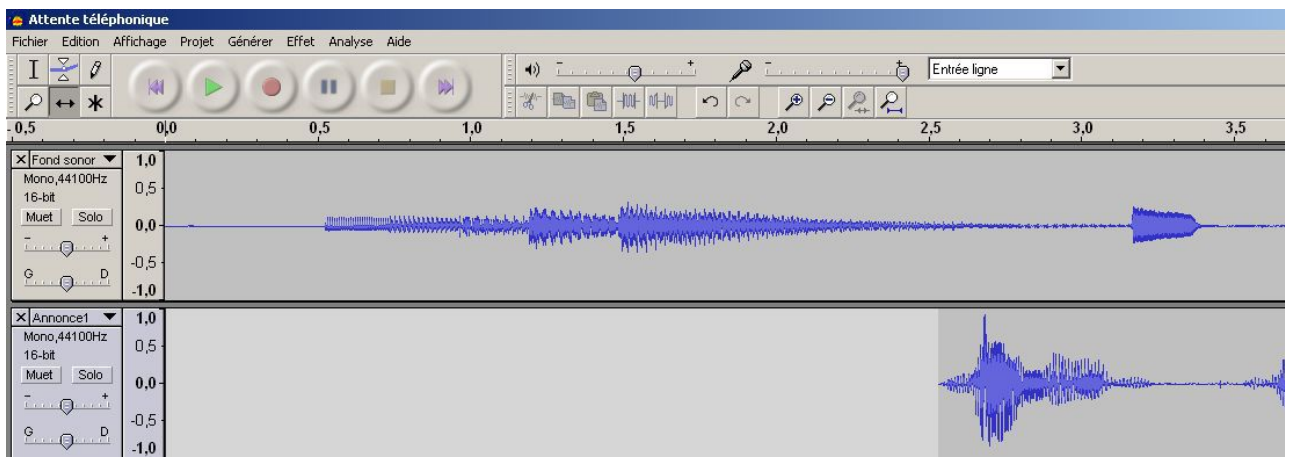

- ➔ Ne pas hésiter à utiliser la loupe (zoom avant ou arrière) pour être précis.
- ➔ Écouter le résultat de cette opération.
- ➔ Prendre l'outil de sélection et placer le pointeur à la fin de l'échantillon *« Annonce1 ».*

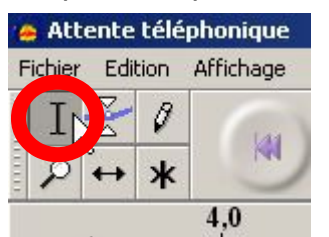

➔ Générer 30 secondes de silence après cet échantillon.

Attente téléphonique Edition Affichage Fichier Projet Générer Effet Analys Bruit Blanc Ø T ᄎ Silence... M  $\mathcal{L}$  $\star$  $\leftrightarrow$  $S$ on... 4,0  $-2,0 -1,0$  $0,0$  $1,0$  $5,$ Click Track... Pluck... X Fond sonor ▼  $1,0$ 

- ➔ Importer le fichier audio « *Annonce2.mp3* »
- ➔ Prendre l'outil de sélection et sélectionner la totalité de l'échantillon « Annonce2 ».
- **→** Couper cet échantillon.
- ➔ Supprimer la piste Annonce2
- → Placer le pointeur juste après la fin du silence de 30 secondes.
- ➔ Coller

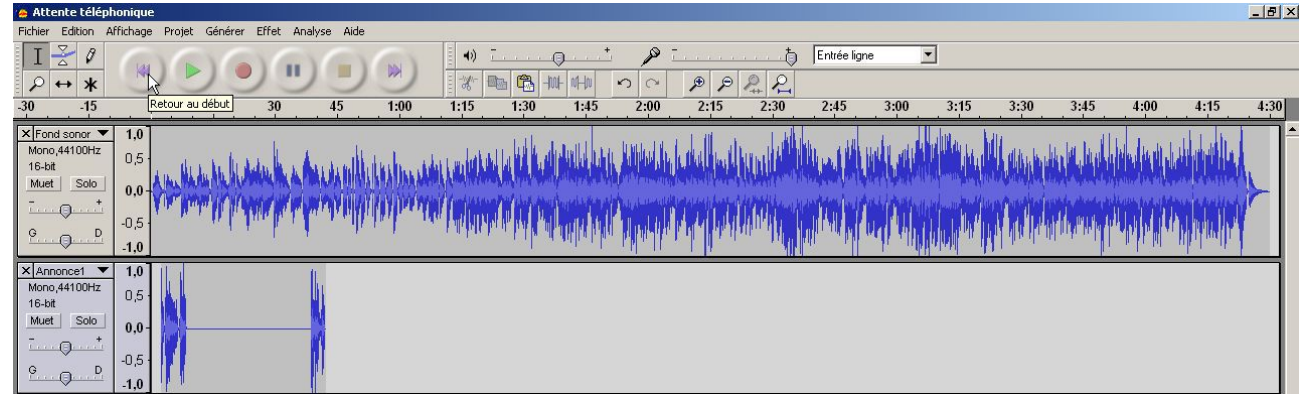

- ➔ Ecouter le résultat.
- ➔ Prendre l'outil de sélection et placer le pointeur à la fin de l'échantillon que vous venez de coller.
- ➔ Générer 30 secondes de silence après cet échantillon.
- ➔ Placer le pointeur juste après la fin du silence de 30 secondes.
- **→** Coller à nouveau.

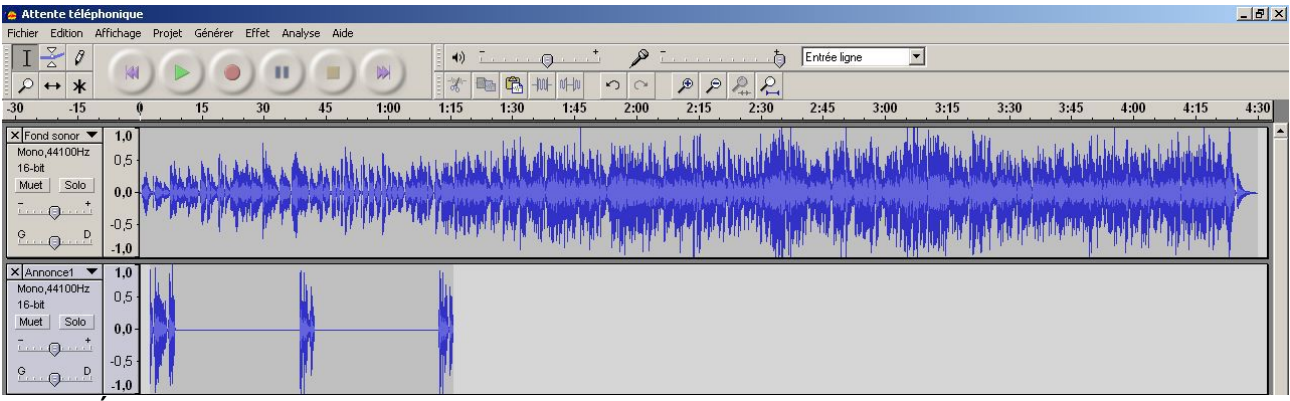

- $\rightarrow$  Écouter.
- ➔ Continuer de la même façon pour obtenir ceci :

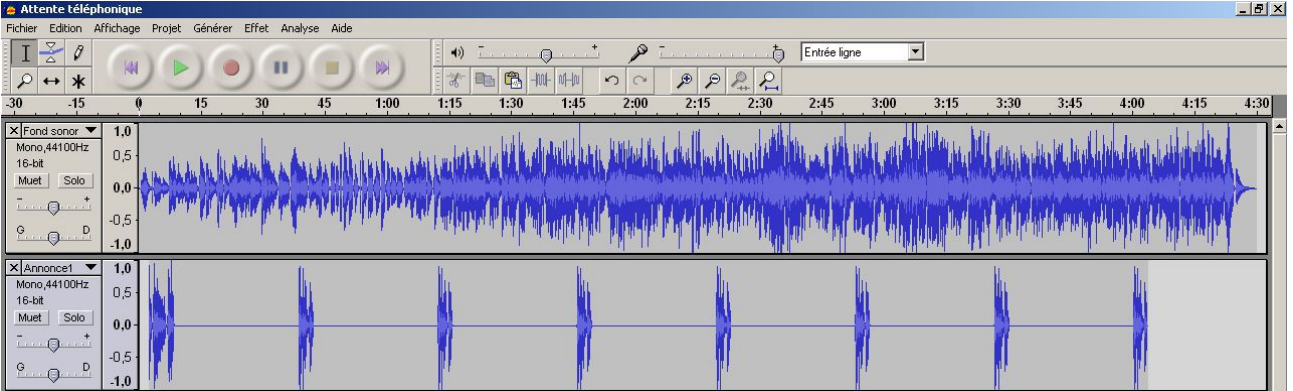

→ Utiliser l'outil de niveau pour que le fond sonore soit moins fort lorsque l'annonce vocale passe.

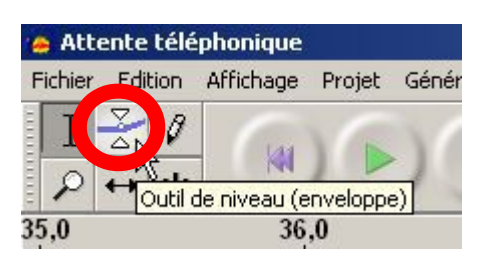

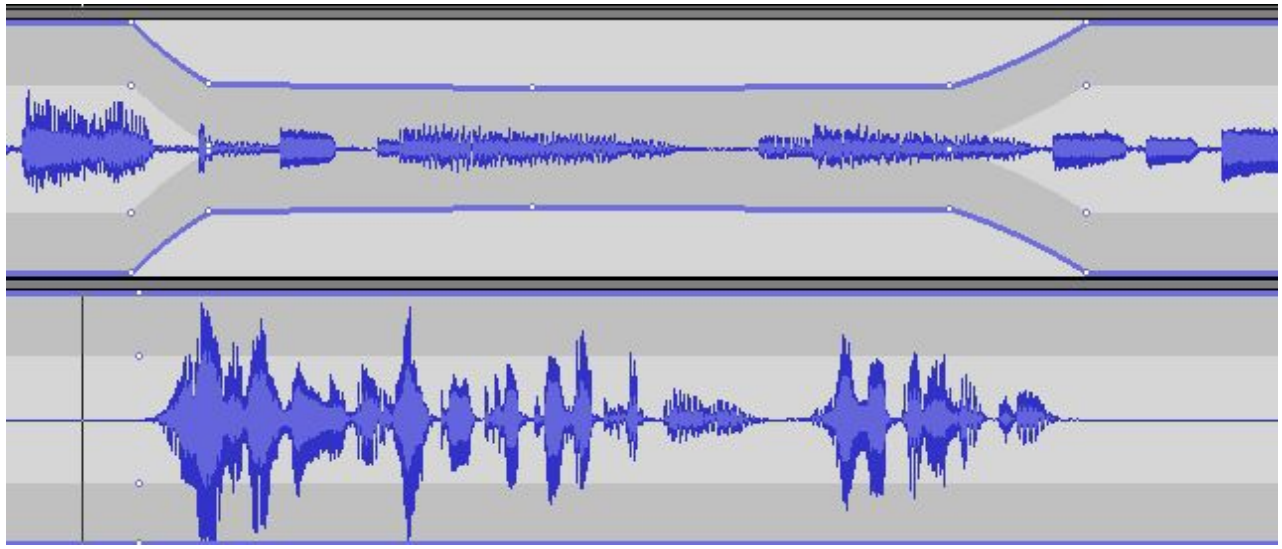

- ➔ Répéter cette opération pour chaque annonce vocale.
- ➔ Montrer le résultat final au professeur.
- ➔ Exporter en mp3 et vérifier le résultat.